## **BTAS16 Notification Service configuration instructions**

## **Hardware Installation**

- First install the USB drivers for the messaging system on the target computer.
	- The appropriate drivers can be found at: [http://www.prolific.com.tw/US/ShowProduct.aspx?p\\_id=225&pcid=41](http://www.prolific.com.tw/US/ShowProduct.aspx?p_id=225&pcid=41)
- Connect the messaging system to the target computer.
- Also connect the messaging system to an Internet connected router, via the supplied Ethernet cable.

## **Software**

To use the Text Messaging Accessory notification system you first need to install a notification system enabled version of the BTAS16 software. Contact JFM Engineering or your distributor for an appropriate version of the software.

Once the appropriate version of the BTAS16 software has been installed, you will be able to access the Notification Service dialog under the Tools menu

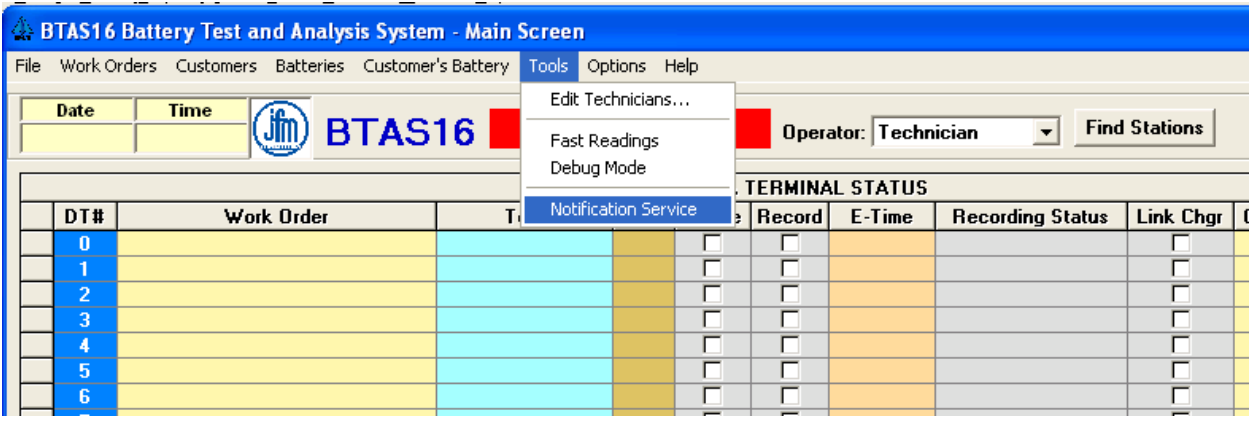

To set up the messaging system, navigate to this menu, click on Notification Service and the Notification Service dialog will appear.

![](_page_1_Picture_20.jpeg)

At this point, you will also have to enter the address or addresses you would like to be notified by the system. This can be achieved by entering the desired address/number into the text box located at the bottom of the notification service dialog and then clicking "Add". Similarly any highlighted address/number can be removed using the "Remove" button.

Valid addresses include any valid email address or mobile phone number on a carrier which provides email to text support.

For example:

- If you wanted text notifications sent to your mobile phone, your number was 123 456 7890 and your mobile carrier was AT&T, you would enter 1234567890@txt.att.net into the Notification Service dialog.
- If you wanted email notifications sent to you email account and your email address was test@ask.com you would enter, test@ask.com into the notification service dialog

Here is a list of popular providers and their associated phone number to email extensions:

- AT&T: number@txt.att.net
- T-Mobile: number@tmomail.net
- Verizon: number@vtext.com
- Sprint: number@messaging.sprintpcs.com or number@pm.sprint.com
- Virgin Mobile:  $number@$  vmobl.com
- Tracfone: number@mmst5.tracfone.com
- Metro PCS: number@mymetropcs.com
- Boost Mobile: number@myboostmobile.com
- Cricket: number@sms.mycricket.com
- Nextel: number@messaging.nextel.com
- Alltel:  $number@$  message. alltel.com
- Ptel: number@ptel.com
- Suncom: number@tms.suncom.com
- Qwest: number@qwestmp.com
- U.S. Cellular: [number@email.uscc.net](mailto:number@email.uscc.net)

Additional email extensions can be found here: <http://www.emailtextmessages.com/>

Once a valid address is entered into the notification service dialog a test message can be sent via the test button in the BTAS messaging dialog. A test message should be used to confirm the system is working.

Finally, the level of notifications can be edited using the right panel of the notification service dialog. The channels monitored by the notification service can be selected in the upper portion of the dialog and optional events to monitor can be selected in the bottom of the panel. By default critical events will cause the system to notify users on any channel that is set to be monitored.

It's also of note, that when non intelligent chargers are used with the system the notification service will only alert users to "Legacy Events", as the specific event that has occurred is not available to the notification service.